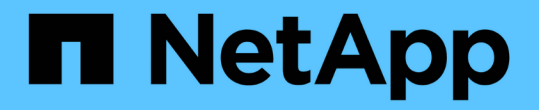

### 備份與還原磁碟區 Element Software

NetApp January 15, 2024

This PDF was generated from https://docs.netapp.com/zh-tw/element-software-123/storage/task\_data\_protection\_back\_up\_volume\_to\_amazon\_s3.html on January 15, 2024. Always check docs.netapp.com for the latest.

# 目錄

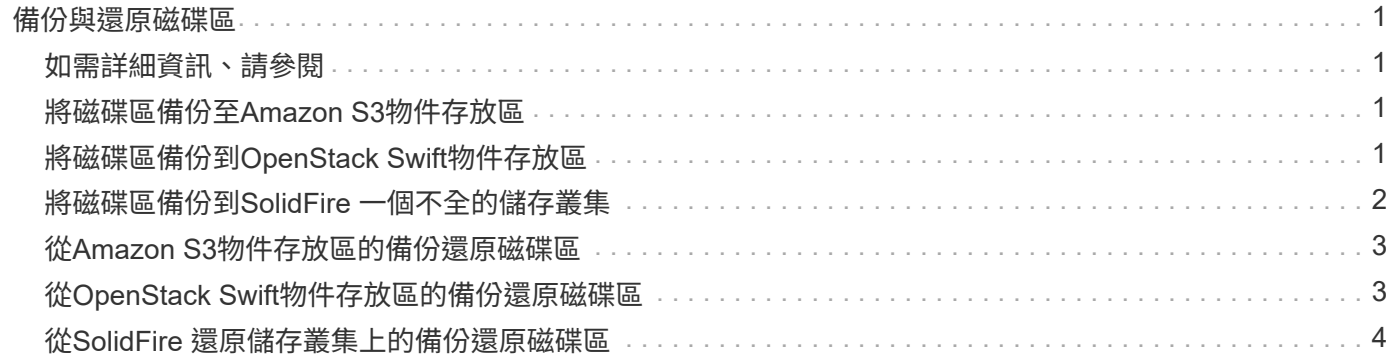

## <span id="page-2-0"></span>備份與還原磁碟區

您可以將磁碟區備份並還原至其他SolidFire 的不一致儲存設備、以及與Amazon S3 或OpenStack Swift相容的次要物件存放區。

從OpenStack Swift或Amazon S3還原磁碟區時、您需要原始備份程序的資訊清單資訊。如果您要還原SolidFire 已備份到還原系統上的磁碟區、則不需要任何資訊清單資訊。

## <span id="page-2-1"></span>如需詳細資訊、請參閱

- [將磁碟區備份至](#page-2-2)[Amazon S3](#page-2-2)[物件存放區](#page-2-2)
- [將磁碟區備份到](#page-2-3)[OpenStack Swift](#page-2-3)[物件存放區](#page-2-3)
- [將磁碟區備份到](#page-3-0)[SolidFire](#page-3-0) [一個不全的儲存叢集](#page-3-0)
- [從](#page-4-0)[Amazon S3](#page-4-0)[物件存放區的備份還原磁碟區](#page-4-0)
- [從](#page-4-1)[OpenStack Swift](#page-4-1)[物件存放區的備份還原磁碟區](#page-4-1)
- [從](#page-5-0)[SolidFire](#page-5-0) [還原儲存叢集上的備份還原磁碟區](#page-5-0)

## <span id="page-2-2"></span>將磁碟區備份至**Amazon S3**物件存放區

您可以將磁碟區備份到與Amazon S3相容的外部物件存放區。

- 1. 按一下\*管理\*>\*磁碟區\*。
- 2. 針對您要備份的磁碟區、按一下「動作」圖示。
- 3. 在產生的功能表中、按一下\*備份至\*。
- 4. 在\*備份目標\*下的\*整合式備份\*對話方塊中、選取\* S3 \*。
- 5. 在\*資料格式\*下選取一個選項:
	- 原生:只SolidFire 有透過不兼容的儲存系統才能讀取的壓縮格式。
	- 未壓縮:與其他系統相容的未壓縮格式。
- 6. 在「主機名稱」欄位中輸入要用來存取物件存放區的主機名稱。
- 7. 在\*存取金鑰ID\*欄位中輸入帳戶的存取金鑰ID。
- 8. 在「\* Secret Access Key\*(機密存取金鑰)」欄位中輸入帳戶的秘密存取金鑰。
- 9. 在「\* S3 Bucket \*」欄位中輸入要儲存備份的S3儲存區。
- 10. 在「名稱標籤」欄位中輸入要附加至前置詞的名稱標籤。

11. 按一下「開始讀取」。

## <span id="page-2-3"></span>將磁碟區備份到**OpenStack Swift**物件存放區

您可以將磁碟區備份到與OpenStack Swift相容的外部物件存放區。

1. 按一下\*管理\*>\*磁碟區\*。

- 2. 按一下要備份之磁碟區的「動作」圖示。
- 3. 在產生的功能表中、按一下\*備份至\*。
- 4. 在\*備份目標\*下的\*整合式備份\*對話方塊中、選取\* Swift \*。
- 5. 在\*資料格式\*下選取資料格式:
	- 原生:只SolidFire 有透過不兼容的儲存系統才能讀取的壓縮格式。
	- 未壓縮:與其他系統相容的未壓縮格式。
- 6. 在「\* URL\*」欄位中輸入用於存取物件存放區的URL。
- 7. 在\*使用者名稱\*欄位中輸入帳戶的使用者名稱。
- 8. 在\*驗證金鑰\*欄位中輸入帳戶的驗證金鑰。
- 9. 在「\* Container \*」欄位中輸入要儲存備份的容器。
- 10. 選用:在\*名稱標籤\*欄位中輸入名稱標籤以附加至前置字元。
- 11. 按一下「開始讀取」。

#### <span id="page-3-0"></span>將磁碟區備份到**SolidFire** 一個不全的儲存叢集

您可以將位於叢集上的磁碟區備份到遠端叢集、以供執行Element軟體的儲存叢集使用。

確保來源叢集和目標叢集已配對。

請參閱 ["](https://docs.netapp.com/zh-tw/element-software-123/storage/task_replication_pair_clusters.html)[配對叢集以進行複寫](https://docs.netapp.com/zh-tw/element-software-123/storage/task_replication_pair_clusters.html)["](https://docs.netapp.com/zh-tw/element-software-123/storage/task_replication_pair_clusters.html)。

當從一個叢集備份或還原至另一個叢集時、系統會產生金鑰、作為叢集之間的驗證。此大量Volume寫入金鑰可 讓來源叢集向目的地叢集進行驗證、在寫入目的地Volume時提供一定程度的安全性。在備份或還原程序中、您 需要先從目的地Volume產生大量Volume寫入金鑰、然後再開始作業。

- 1. 在目的地叢集上、管理>\*磁碟區\*。
- 2. 按一下目的地Volume的「Actions(動作)」圖示。
- 3. 在產生的功能表中、按一下\*還原來源\*。
- 4. 在「整合式還原」對話方塊的「還原自」下、選取「\* SolidFire 還原\*」。
- 5. 在\*資料格式\*下選取一個選項:
	- 原生:只SolidFire 有透過不兼容的儲存系統才能讀取的壓縮格式。
	- 。未壓縮:與其他系統相容的未壓縮格式。

6. 按一下「產生金鑰」。

7. 將金鑰從\*大量磁碟區寫入金鑰\*方塊複製到剪貼簿。

8. 在來源叢集上、前往\*管理\*>\*磁碟區\*。

- 9. 按一下要備份之磁碟區的「動作」圖示。
- 10. 在產生的功能表中、按一下\*備份至\*。
- 11. 在\*備份目標\*下的\*整合式備份\*對話方塊中、選取\* SolidFire 還原\*。
- 12. 選取您先前在\*資料格式\*欄位中選取的相同選項。
- 13. 在\*遠端叢集MVIP\*欄位中輸入目的地Volume叢集的管理虛擬IP位址。
- 14. 在\*遠端叢集使用者名稱\*欄位中輸入遠端叢集使用者名稱。
- 15. 在\*遠端叢集密碼\*欄位中輸入遠端叢集密碼。
- 16. 在\*大量磁碟區寫入金鑰\*欄位中、貼上您先前在目的地叢集上產生的金鑰。

17. 按一下「開始讀取」。

#### <span id="page-4-0"></span>從**Amazon S3**物件存放區的備份還原磁碟區

您可以從Amazon S3物件存放區的備份還原磁碟區。

- 1. 按一下「報告>\*事件記錄\*」。
- 2. 找出建立您需要還原之備份的備份事件。
- 3. 在事件的\*詳細資料\*欄中、按一下\*顯示詳細資料\*。
- 4. 將資訊清單資訊複製到剪貼簿。
- 5. 按一下\*管理\*>\*磁碟區\*。
- 6. 針對您要還原的磁碟區、按一下「動作」圖示。
- 7. 在產生的功能表中、按一下\*還原來源\*。
- 8. 在「整合式還原」對話方塊的「還原自」下、選取「\* S3 \*」。
- 9. 在\*資料格式\*下選取符合備份的選項:
	- 原生:只SolidFire 有透過不兼容的儲存系統才能讀取的壓縮格式。
	- 未壓縮:與其他系統相容的未壓縮格式。
- 10. 在「主機名稱」欄位中輸入要用來存取物件存放區的主機名稱。
- 11. 在\*存取金鑰ID\*欄位中輸入帳戶的存取金鑰ID。
- 12. 在「\* Secret Access Key\*(機密存取金鑰)」欄位中輸入帳戶的秘密存取金鑰。
- 13. 在「\* S3 Bucket \*」欄位中輸入要儲存備份的S3儲存區。
- 14. 將資訊清單資訊貼到\*資訊清單\*欄位。
- 15. 單擊\*開始寫入\*。

## <span id="page-4-1"></span>從**OpenStack Swift**物件存放區的備份還原磁碟區

您可以從OpenStack Swift物件存放區的備份還原磁碟區。

- 1. 按一下「報告>\*事件記錄\*」。
- 2. 找出建立您需要還原之備份的備份事件。
- 3. 在事件的\*詳細資料\*欄中、按一下\*顯示詳細資料\*。
- 4. 將資訊清單資訊複製到剪貼簿。
- 5. 按一下\*管理\*>\*磁碟區\*。
- 6. 針對您要還原的磁碟區、按一下「動作」圖示。
- 7. 在產生的功能表中、按一下\*還原來源\*。
- 8. 在「整合式還原」對話方塊的「還原自」下、選取「\* Swift \*」。
- 9. 在\*資料格式\*下選取符合備份的選項:
	- 原生:只SolidFire 有透過不兼容的儲存系統才能讀取的壓縮格式。
	- 未壓縮:與其他系統相容的未壓縮格式。
- 10. 在「\* URL\*」欄位中輸入用於存取物件存放區的URL。
- 11. 在\*使用者名稱\*欄位中輸入帳戶的使用者名稱。
- 12. 在\*驗證金鑰\*欄位中輸入帳戶的驗證金鑰。
- 13. 在「\* Container \*」欄位中輸入儲存備份的容器名稱。
- 14. 將資訊清單資訊貼到\*資訊清單\*欄位。

15. 單擊\*開始寫入\*。

## <span id="page-5-0"></span>從**SolidFire** 還原儲存叢集上的備份還原磁碟區

您可以從SolidFire 一個備份還原到一個還原叢集上的磁碟區。

當從一個叢集備份或還原至另一個叢集時、系統會產生金鑰、作為叢集之間的驗證。此大量Volume寫入金鑰可 讓來源叢集向目的地叢集進行驗證、在寫入目的地Volume時提供一定程度的安全性。在備份或還原程序中、您 需要先從目的地Volume產生大量Volume寫入金鑰、然後再開始作業。

- 1. 在目的地叢集上、按一下\*管理\*>\*磁碟區\*。
- 2. 針對您要還原的磁碟區、按一下「動作」圖示。
- 3. 在產生的功能表中、按一下\*還原來源\*。
- 4. 在「整合式還原」對話方塊的「還原自」下、選取「\* SolidFire 還原\*」。
- 5. 在\*資料格式\*下選取符合備份的選項:
	- 原生:只SolidFire 有透過不兼容的儲存系統才能讀取的壓縮格式。
	- 未壓縮:與其他系統相容的未壓縮格式。
- 6. 按一下「產生金鑰」。
- 7. 將\*大量磁碟區寫入金鑰\*資訊複製到剪貼簿。
- 8. 在來源叢集上、按一下\*管理\*>\*磁碟區\*。
- 9. 按一下您要用於還原之磁碟區的「動作」圖示。
- 10. 在產生的功能表中、按一下\*備份至\*。
- 11. 在「整合式備份」對話方塊中、選取SolidFire 「備份至」下的\*還原\*。
- 12. 在「資料格式」下選取符合備份的選項。
- 13. 在\*遠端叢集MVIP\*欄位中輸入目的地Volume叢集的管理虛擬IP位址。
- 14. 在\*遠端叢集使用者名稱\*欄位中輸入遠端叢集使用者名稱。
- 15. 在\*遠端叢集密碼\*欄位中輸入遠端叢集密碼。
- 16. 將剪貼簿中的金鑰貼到\*大量磁碟區寫入金鑰\*欄位。
- 17. 按一下「開始讀取」。

#### 版權資訊

Copyright © 2024 NetApp, Inc. 版權所有。台灣印製。非經版權所有人事先書面同意,不得將本受版權保護文件 的任何部分以任何形式或任何方法(圖形、電子或機械)重製,包括影印、錄影、錄音或儲存至電子檢索系統 中。

由 NetApp 版權資料衍伸之軟體必須遵守下列授權和免責聲明:

此軟體以 NETAPP「原樣」提供,不含任何明示或暗示的擔保,包括但不限於有關適售性或特定目的適用性之 擔保,特此聲明。於任何情況下,就任何已造成或基於任何理論上責任之直接性、間接性、附隨性、特殊性、懲 罰性或衍生性損害(包括但不限於替代商品或服務之採購;使用、資料或利潤上的損失;或企業營運中斷),無 論是在使用此軟體時以任何方式所產生的契約、嚴格責任或侵權行為(包括疏忽或其他)等方面,NetApp 概不 負責,即使已被告知有前述損害存在之可能性亦然。

NetApp 保留隨時變更本文所述之任何產品的權利,恕不另行通知。NetApp 不承擔因使用本文所述之產品而產 生的責任或義務,除非明確經過 NetApp 書面同意。使用或購買此產品並不會在依據任何專利權、商標權或任何 其他 NetApp 智慧財產權的情況下轉讓授權。

本手冊所述之產品受到一項(含)以上的美國專利、國外專利或申請中專利所保障。

有限權利說明:政府機關的使用、複製或公開揭露須受 DFARS 252.227-7013(2014 年 2 月)和 FAR 52.227-19(2007 年 12 月)中的「技術資料權利 - 非商業項目」條款 (b)(3) 小段所述之限制。

此處所含屬於商業產品和 / 或商業服務(如 FAR 2.101 所定義)的資料均為 NetApp, Inc. 所有。根據本協議提 供的所有 NetApp 技術資料和電腦軟體皆屬於商業性質,並且完全由私人出資開發。 美國政府對於該資料具有 非專屬、非轉讓、非轉授權、全球性、有限且不可撤銷的使用權限,僅限於美國政府為傳輸此資料所訂合約所允 許之範圍,並基於履行該合約之目的方可使用。除非本文另有規定,否則未經 NetApp Inc. 事前書面許可,不得 逕行使用、揭露、重製、修改、履行或展示該資料。美國政府授予國防部之許可權利,僅適用於 DFARS 條款 252.227-7015(b) (2014年2月) 所述權利。

商標資訊

NETAPP、NETAPP 標誌及 <http://www.netapp.com/TM> 所列之標章均為 NetApp, Inc. 的商標。文中所涉及的所 有其他公司或產品名稱,均為其各自所有者的商標,不得侵犯。